# **Beno** Appareil Photo Numérique DC E310 Manuel Utilisateur

# Bienvenue

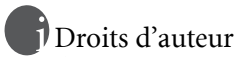

Copyright 2006 par BenQ Corporation. Tous droits réservés. Aucune partie de cette publication ne peut être reproduite, transcrite, stockée dans un système de récupération, ou traduite dans aucune langue ou aucun langage informatique, sous aucune forme ou par aucun moyen que ce soit, électronique, mécanique, magnétique, optique, chimique, manuel ou autre, sans la permission écrite préalable de cette société.

# Déclaration

BenQ Corporation ne donne aucune représentation ou garantie, qu'elle soit explicite ou implicite, concernant le contenu présent dans ce document et en particulier dément toutes les garanties, de commercialisation ou d'adéquation à des fins particulières. D'autre part, BenQ Corporation se réserve le droit de réviser cette publication et d'effectuer des modifications du présent contenu de temps en temps sans avoir à avertir qui que ce soit de telles révisions ou modifications.

\*Windows, Internet Explorer et Outlook Express sont des marques commerciales déposées par Microsoft Corporation. Les autres Marques Commerciales sont protégées par les droits d'auteur détenus par leurs sociétés ou organismes respectifs.

# Prendre Soin de Votre Appareil Photo

- Ne pas utiliser votre appareil photo à des températures inférieures à 0°C ou supérieures à 40°C.
- Ne pas utiliser ou stocker votre appareil photo dans les endroits listés ci-dessous:
- A la lumière directe du soleil
- Des emplacements hauts et poussiéreux
- A proximité d'un climatiseur, d'un radiateur électrique ou d'autres sources de chaleur
- Dans un véhicule fermé sous la lumière directe du soleil
- Des emplacements instables
- Si votre appareil photo est mouillé, essuyez-le avec un chiffon sec dès que possible.
- Du sel ou de l'eau de mer peuvent endommager sérieusement l'appareil photo.
- Ne pas utiliser de solvants organiques, comme l'alcool etc., pour nettoyer votre appareil photo.
- Si l'objectif ou le viseur est sale, utilisez une brosse à objectif ou un chiffon doux pour nettoyer l'objectif. Ne pas toucher l'objectif avec vos doigts.
- Pour éviter les électrocutions, ne pas tenter de démonter ou de réparer l'appareil photo par vousmême.
- L'eau peut provoquer un incendie ou des électrocutions. Pour cette raison, conservez votre appareil photo dans un endroit sec.
- Ne pas utiliser votre appareil photo en extérieur sous la pluie ou la neige.
- Ne pas utiliser votre appareil photo dans l'eau ou à proximité d'eau.
- Si des corps étrangers ou du liquide pénètrent dans votre appareil photo, veuillez immédiatement l'éteindre et retirer la batterie ou l'adaptateur. Retirez les corps étrangers ou l'eau, et envoyez l'appareil photo au centre de dépannage.
- Transférez les données vers l'ordinateur dès que possible pour éviter la perte de vos données d'images.

#### Mise au rebus des Déchets d'Equipement Electrique et Electronique par les propriétaires de résidences privées dans l'Union Européenne.

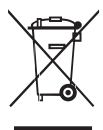

Ce symbole sur le produit ou sur son emballage indique qu'il ne doit pas être jeté avec vos ordures ménagères. Il est de votre responsabilité d'en disposer en l'amenant à un endroit désigné de collecte pour le recyclage de tous vos déchets d'équipements électrique et électronique. Pour de plus amples renseignements au sujet du recyclage de cet équipement veuillez contacter le bureau local de votre ville, votre service de ramassage des ordures ménagères ou le magasin où vous avez acheté le produit. Le recyclage des matières aidera à conserver les ressources naturelles et à s'assurer que ce sera recyclé d'une façon que cela protège la santé humaine et l'environnement.

# Table des Matières

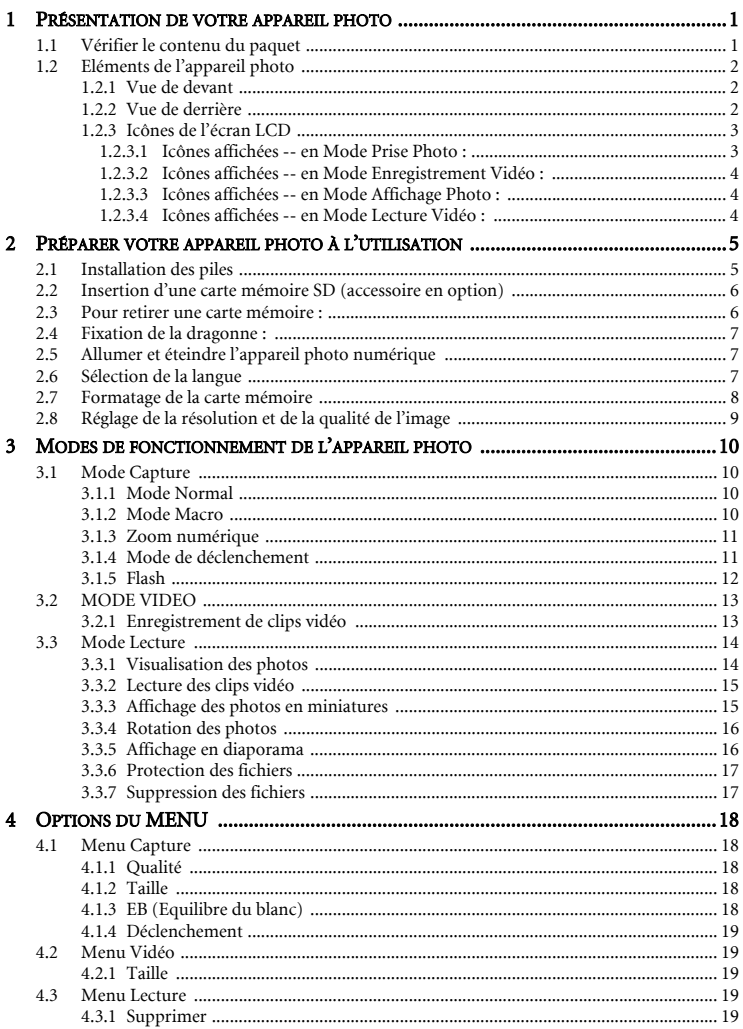

## Table des Matières

Français

 $\mathbf{i}$ 

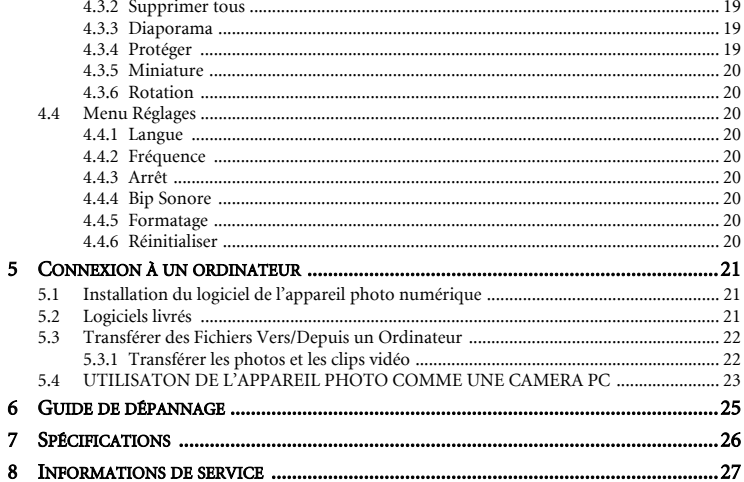

## <span id="page-4-0"></span>1 PRÉSENTATION DE VOTRE APPAREIL PHOTO

#### <span id="page-4-1"></span>1.1 Vérifier le contenu du paquet

Le paquet contient les éléments suivants :

Eléments standard du produit :

- 1. Manuel de l'utilisateur
- 2. Appareil photo numérique
- 3. Câble USB
- 4. Dragonne pour l'appareil photo
- 5. CD-ROM avec les logiciels de l'appareil photo
- 6. Etui pour l'appareil photo
- 7. Piles

Accessoires courants (en option) :

1. Carte mémoire

Si l'un des éléments est manquant ou abîmé, contactez votre revendeur. Conservez les matériels d'emballage au cas où vous auriez besoin de renvoyer votre appareil photo pour une réparation.

#### Remarque

- Les accessoires et les éléments peuvent varier en fonction des revendeurs.
- La mémoire interne de 16Mo vous permet de prendre et d'enregistrer des photos sans avoir besoin d'une carte mémoire supplémentaire. Cependant, vous pouvez augmenter la capacité de mémoire (jusqu'à une capacité de 1Go) en utilisant une carte mémoire externe.

## <span id="page-5-0"></span>1.2 Eléments de l'appareil photo

#### <span id="page-5-1"></span>1.2.1 Vue de devant

- 1. Oeillet pour dragonne<br>2. Couvre-objectif
- 2. Couvre-objectif
- Objectif
- 4. Témoin DEL du retardateur<br>5. Flash
- 5. Flash
- 6. Bouton Marche/Arrêt
- 7. Bouton Déclencheur

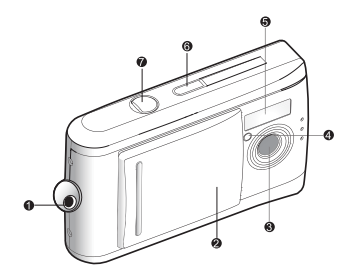

#### <span id="page-5-2"></span>1.2.2 Vue de derrière

1. Interrupteur de mise au point

Mode Normal

**Mode Macro** 

- 2. Témoin DEL d'état
- 3.  $\triangle$  bouton

 $\blacksquare$  Bouton Lecture

- 4. Bouton Flèche (droite) Bouton **MODE**
- 5. Bouton **SET (RÉGLER)**

 $\big\{\star\}$  Bouton Flash

- 6. Bouton Flèche (bas) Bouton **MENU**
- 7. Bouton Flèche (gauche) Bouton Zoom
- 8 Ecran LCD
- 9. Connecteur USB
- 10. Couvercle des piles
- 11. Couvercle de la carte mémoire
- 12. Support pour trépied

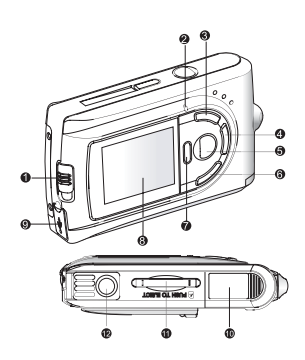

#### <span id="page-6-0"></span>1.2.3 Icônes de l'écran LCD

#### <span id="page-6-1"></span>1.2.3.1 Icônes affichées -- en Mode Prise Photo :

- 1. Mode Capture<br>2. Mode Mise au
- Mode Mise au Point
	- 说 Mode Macro [Pas d'icône] Mode Normal
- 3. Mode Déclenchement [Pas d'icône] Individuel
	- Retardateur  $\mathcal{S}$
	- ū. Cont. 1,3MP
	- Ù. Cont. VGA
- 4. Equilibre du blanc
	- **A** Auto
	- Lumière du jour
	- $\bullet$  Nuageux
	- Ą. Tungstène
	- 鼡 Fluorescent
- 5. Taille de l'image
	- $\mathbf{r}$ VGA
	- $\mathbf{r}$ 1,3MP
	- 3MP
	- m 4MP
	- $\mathbf{III}$  5MP
- 6. Qualité de l'image
	- \* Normale
	- $\star\star$  Fine
	- Super fine
- 7. Nombre de photos possibles
- 8. Indicateur de zoom numérique
- Mode Flash
	- Flash désactivé
	- A $\frac{a}{b}$  Flash auto

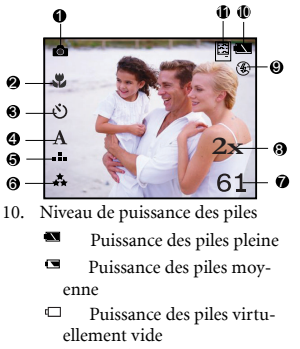

11. Indicateur de carte mémoire [Pas d'icône] Mémoire interne

圖

Carte mémoire SD

#### <span id="page-7-0"></span>1.2.3.2 Icônes affichées -- en Mode Enregistrement Vidéo :

- 1. Mode Vidéo<br>2. Indicateur de
- Indicateur de carte mémoire
- 3. Niveau de puissance des piles
- 4. Durée d'enregistrement possible
- 5. Taille de l'image
- 6. Mode Mise au point (en mode Prévisualisation uniquement)

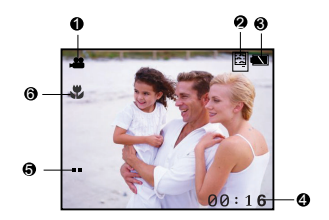

#### <span id="page-7-1"></span>1.2.3.3 Icônes affichées -- en Mode Affichage Photo :

- 1. Mode Capture<br>2. Icône de protec
- Icône de protection
- 3. Numéro du fichier/Nombre total de fichiers

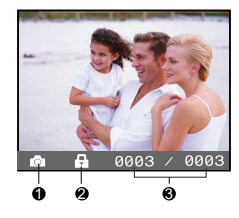

#### <span id="page-7-2"></span>1.2.3.4 Icônes affichées -- en Mode Lecture Vidéo :

- 1. Durée totale
- 2. Mode Vidéo
- 3. Icône de protection
- 4. Numéro du fichier/Nombre total de fichiers
- 5. Indicateur de lecture vidéo/arrêt

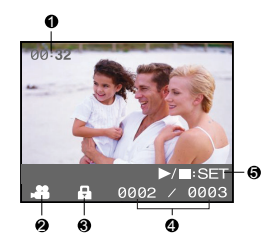

## <span id="page-8-0"></span>2 PRÉPARER VOTRE APPAREIL PHOTO À L'UTILISATION

Vous pouvez utiliser 2 piles de taille AAA (alcalines ou Ni-MH) pour alimenter votre appareil photo numérique.

#### <span id="page-8-1"></span>2.1 Installation des piles

- **1.** Assurez-vous que l'appareil photo est éteint.
- **2.** Faites glisser le couvercle des piles dans la direction indiquée par la flèche [OUVRIR].
- **3.** Insérez les piles en respectant le bon sens de la polarité.
	- $(+ et -).$
- **4.** Refermez fermement le couvercle des piles.

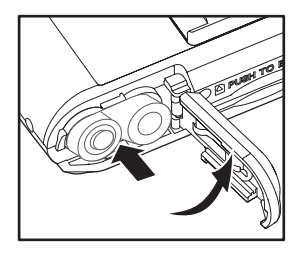

#### Remarque

- Le type des piles et la température ambiante peuvent affecter les performances des piles.
- Evitez d'utiliser les piles dans des environnements extrêmement froids car de basses températures peuvent diminuer la durée de vie des piles et réduire les performances de l'appareil photo. De telles températures peuvent également affecter les performances des piles alcalines ; pour cette raison, l'utilisation de piles rechargeables Ni-MH est fortement recommandée.
- Si vous utilisez des piles rechargeables neuves ou des piles rechargeables qui n'ont pas été utilisées pendant une longue période de temps (à l'exception des piles dont la date d'expiration a été dépassée), cela peut affecter le nombre de photos disponibles. Pour cette raison, nous vous conseillons de charger complètement les piles et de les décharger au moins une fois avant l'utilisation afin d'optimiser leurs performances et leur durée de vie.
- Si vous n'allez pas utiliser les piles pendant une longue période de temps, enlevez-les de l'appareil photo pour éviter les fuites ou la corrosion.
- Ne jamais utiliser des piles de types différents (simultanément) et ne pas mélanger des piles usées avec des piles neuves.
- Ne jamais utiliser des piles au manganèse.

## <span id="page-9-0"></span>2.2 Insertion d'une carte mémoire SD (accessoire en option)

Cet appareil photo numérique est livré avec une mémoire interne de 16Mo vous permettant d'enregistrer des photos et des clips vidéo sur l'appareil photo. Cependant, vous pouvez augmenter la capacité de mémoire en utilisant une carte mémoire SD (Secure Digital) offerte en option si vous désirez enregistrer plus de photos et de clips vidéo.

- **1.** Assurez-vous que l'appareil photo est éteint.
- **2.** Insérez une carte mémoire SD :
	- Le côté avant de la carte mémoire (flèche imprimée) doit faire face à l'arrière de l'appareil photo.
	- Si la carte ne peut pas être insérée, vérifiez le sens.
		- Remarque
	- Assurez-vous de formater la carte mémoire avec cet appareil photo avant la première utilisation. Référez-vous à la section [2.7 "Formatage de la carte mémoire"](#page-11-0) dans ce manuel pour obtenir plus de détails.

#### <span id="page-9-1"></span>2.3 Pour retirer une carte mémoire :

Assurez-vous que l'appareil photo est éteint. Pressez légèrement le bord de la carte mémoire, elle s'éjectera automatiquement.

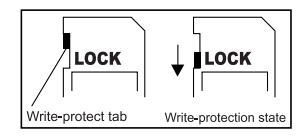

#### Remarque

- Pour éviter la suppression accidentelle des données importantes enregistrées sur la carte mémoire SD, vous pouvez faire glisser la languette de protection d'écriture (située sur le côté de la carte mémoire SD) en position "VERROUILLAGE".
- Pour enregistrer, éditer ou effacer les données sur la carte mémoire SD, vous devrez déverrouiller la carte.

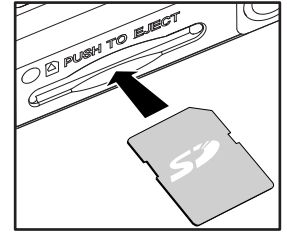

Français

## <span id="page-10-0"></span>2.4 Fixation de la dragonne :

Pour éviter une chute accidentelle de l'appareil photo, utilisez toujours la dragonne.

## <span id="page-10-1"></span>2.5 Allumer et éteindre l'appareil photo numérique

L'appareil photo peut être allumé ou éteint de manière suivante :

- **1.** Vous pouvez utiliser le bouton **POWER** pour allumer ou éteindre l'appareil photo.
	- Ouvrez le couvre-objectif avant de commencer à prendre des photos ou enregistrer des clips vidéo.
	- Lorsqu'il est allumé, l'appareil photo démarrera automatiquement en mode

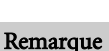

**•** Si l'appareil photo n'est pas utilisé pendant une certaine période alors qu'il est allumé, il passera en mode veille et s'éteindra éventuellement pour économiser l'énergie.

## <span id="page-10-2"></span>2.6 Sélection de la langue

Cette option permet de sélectionner la langue des menus et des messages qui s'affichent sur l'écran LCD de l'appareil photo.

Pour changer la langue :

- **1.** Réglez le bouton **MODE** sur  $\%$  puis appuyez sur le bouton **SET (RÉGLER)**.
- **2.** Sélectionnez [Langue] puis utilisez le bouton **SET (RÉGLER)** pour sélectionner la langue affichée.
- **3.** Appuyez sur le bouton **MENU** pour quitter.

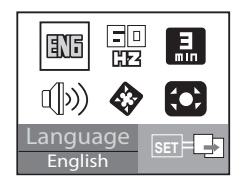

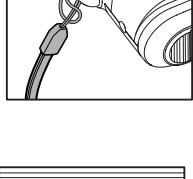

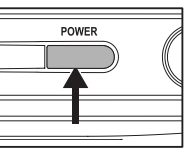

## <span id="page-11-0"></span>2.7 Formatage de la carte mémoire

Cette fonction permet de formater la carte mémoire SD/la mémoire interne et d'effacer toutes les photos et les données enregistrées.

Pour formater la carte mémoire :

- **1.** Réglez le bouton **MODE** sur  $\mathcal{G}_{\text{D}}$  puis appuyez sur le bouton **SET (RÉGLER)**.
- **2.** Sélectionnez [Formater] en utilisant les boutons  $\blacktriangleleft$ / $\blacktriangleright$ puis appuyez sur le bouton **SET (RÉGLER)**.
- **3.** Sélectionnez  $\vec{p}$  en utilisant les boutons  $\triangleleft$   $\rightarrow$  puis appuyez sur le bouton **SET (RÉGLER)**.
	- Pour annuler le formatage, sélectionnez **N** puis appuyez sur le bouton **SET (RÉGLER)**.
- **4.** Appuyez sur le bouton **MENU** pour quitter.

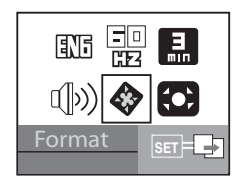

#### Remarque

- Si vous désirez formater la mémoire interne, enlevez la carte mémoire SD. Autrement, la carte mémoire SD sera formatée.
- Le formatage de la carte mémoire SD effacera aussi toutes les photos et les clips vidéo protégés. Assurez-vous donc que tous les fichiers ont été copiés avant de formater la carte mémoire.

## <span id="page-12-0"></span>2.8 Réglage de la résolution et de la qualité de l'image

Les réglages de la résolution et de la qualité déterminent la taille en pixels (dimensions), la taille de fichiers photo et le taux de compression de vos photos. Ces réglages influencent le nombre de photos qui peuvent être enregistrées dans la mémoire ou sur une carte mémoire. Lorsque vous faites connaissance avec votre appareil photo, il est recommandé d'essayer chaque réglage de résolution et de qualité pour apprécier les différents effets apportés sur vos photos par ces réglages.

Les photos avec une résolution et une qualité élevées apportent les meilleurs résultats photographiques mais produisent des fichiers de taille importante. Par conséquent, une petite

quantité de photos prendra beaucoup d'espace mémoire. Les réglages de résolution et de qualité élevés sont recommandés pour les impressions et les situations nécessitant les détails les plus précis. Les photos avec une résolution et une qualité moins élevées occupent moins d'espace en mémoire et peuvent être envoyées plus facilement par e-mail, utilisées dans une présentation ou sur une page web.

Pour changer la résolution ou la qualité des photos :

- **1.** Réglez le bouton **MODE** sur **puis** appuyez sur le bouton **SET (RÉGLER)**.
- **2.** Appuyez sur le bouton **MENU** .
- **3.** Sélectionnez [Qualité]/[Résolution] en utilisant les boutons  $\blacktriangleleft$  /  $\blacktriangleright$ .
- **4.** Appuyez sur le bouton **SET (RÉGLER)** pour choisir le réglage désiré.
- **5.** Appuyez sur le bouton **MENU** pour quitter.

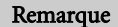

**•** Le réglage [Taille] est le seul réglage disponible en mode « Vidéo ».

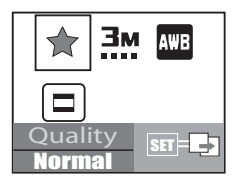

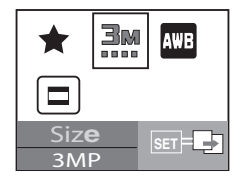

## <span id="page-13-0"></span>3 MODES DE FONCTIONNEMENT DE L'APPAREIL PHOTO

Ce chapitre décrit les modes de fonctionnement de cet appareil photo numérique et explique comment prendre des photos, enregistrer des clips vidéo et effectuer la lecture des photos et des vidéos.

## <span id="page-13-1"></span>3.1 Mode Capture

## <span id="page-13-2"></span>3.1.1 Mode Normal

Votre appareil photo est équipé d'un écran LCD de 1,5" pour cadrer les photos. Avant de prendre des photos, assurez-vous d'avoir retiré le couvre-objectif et d'avoir réglé l'interrupteur de mise au point sur un mode de photo adapté.

- **1.** Ouvrez le couvre-objectif.
- **2.** Réglez l'interrupteur de mise au point sur  $\triangle$ .
- **3.** Réglez le bouton **MODE** sur **et** puis appuyez sur le bouton **SET (RÉGLER)**.
- **4.** Cadrez votre photo sur l'écran d'affichage.
- **5.** Centrez le sujet de la photo et appuyez sur le déclencheur.

#### Remarque

**•** L'écran LCD devient sombre avec une lumière du soleil importante ou des lumières trop fortes. Il ne s'agit pas d'un dysfonctionnement.

## <span id="page-13-3"></span>3.1.2 Mode Macro

Pour prendre des photos en gros plan, comme des fleurs ou des insectes, utilisez le mode Macro. Cette fonction permet de prendre des photos d'un sujet en gros plan à une distance d'entre 0,4 et 0,6m.

- **1.** Ouvrez le couvre-objectif.
- **2.** Réglez l'interrupteur de mise au point sur  $\mathcal{L}$ .
- **3.** Réglez le bouton **MODE** sur **puis appuyez sur le bouton <b>SET (RÉGLER)**.
- **4.** Cadrez votre photo en regardant l'écran LCD puis appuyez sur le déclencheur.

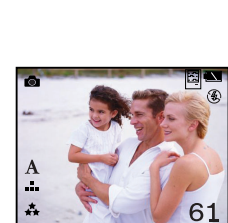

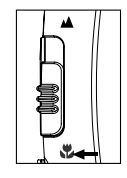

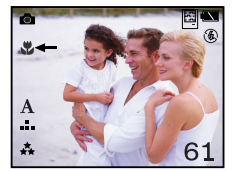

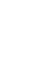

Français

## <span id="page-14-0"></span>3.1.3 Zoom numérique

En utilisant le zoom numérique, les photos sembleront plus proches. Le traitement numérique vous permet de faire un zoom sur les photos sans détérioration de la qualité.

- **1.** Réglez le bouton **MODE** sur **puis** appuyez sur le bouton **SET (RÉGLER)**.
- 2. Cadrez votre photo en regardant l'écran LCD.
- **3.** Appuyez sur le bouton  $\mathbf Q$  pour activer le zoom numérique.
- Appuyez sur le bouton  $\Omega$  pour agrandir la photo jusqu'à 4x.

## $1X \rightarrow 2X \rightarrow 3X \rightarrow 4X$

**4.** Appuyez sur le déclencheur pour prendre la photo de l'image « zoomée ».

#### **Remarques**

- Les réglages du zoom numérique ne sont pas automatiquement remis à zéro après chaque photo prise.
- Le zoom numérique est seulement disponible dans les modes Individuel et Retardateur.
- Le zoom numérique n'est pas disponible avec les photos avec une taille supérieure à 4MP.

## <span id="page-14-1"></span>3.1.4 Mode de déclenchement

Le mode de déclenchement vous permet de prendre des photos individuelles, en utilisant le retardateur, le mode continu 1,3MP et le mode continu VGA.

- **1.** Réglez le bouton **MODE** sur **puis** puis appuyez sur le bouton **SET (RÉGLER)**.
- **2.** Appuyez sur le bouton **MENU**.
- **3.** Sélectionnez [Capture] en utilisant les boutons  $\blacktriangleleft$  /  $\blacktriangleright$  puis appuyez sur le bouton  $\blacktriangleright$ .
- **4.** Appuyez sur le bouton **SET (RÉGLER)** pour choisir le réglage désiré.
- **5.** Appuyez sur le bouton **MENU** pour quitter le mode menu.
- **6.** Cadrez votre photo puis appuyez sur le déclencheur.

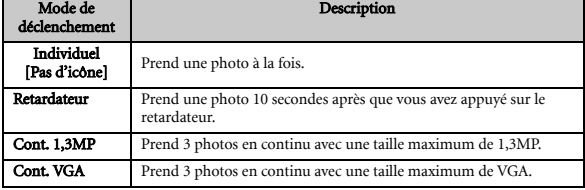

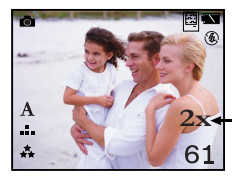

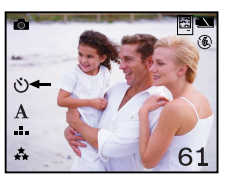

#### <span id="page-15-0"></span>3.1.5 Flash

Le flash est conçu pour fonctionner automatiquement lorsque les conditions d'éclairage nécessitent l'utilisation du flash. Lorsque vous êtes en mode Normal (l'interrupteur de mise au point est réglé sur ), vous pouvez prendre des photos en utilisant un mode de flash adapté aux circonstances.

- **1.** Réglez le bouton **MODE** sur **puis appuyez** sur le bouton **SET (RÉGLER)**.
- **2.** Appuyez plusieurs fois sur le bouton  $\overline{4}$  iusqu'à ce que le mode du flash voulu apparaisse.
	- $A\frac{d}{dx}$ : Flash auto.

Le flash se déclenche automatiquement en fonction des conditions de l'éclairage ambiant. Sélectionnez ce mode pour prendre des photos ordinaires avec/sans flash.

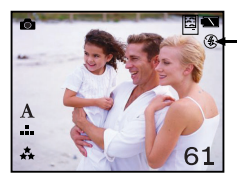

: Flash désactivé.

Le flash ne se déclenche pas. Choisissez ce mode lorsque vous prenez des photos dans des endroits où la photographie avec le flash est interdite, ou lorsque la distance vous séparant du sujet est au-delà des limites du flash.

: Réduction de l'effet yeux rouges

Sélectionnez ce mode lorsque vous prenez des photos de personnes et d'animaux avec peu de lumière et lorsque vous désirez réduire les yeux rouges.

**3.** Cadrez votre photo et appuyez sur le déclencheur.

#### **Remarques**

- Si vous ne voulez pas utiliser le flash, désactivez-le. Désactiver le flash permettra un démarrage et un fonctionnement plus rapides de l'appareil photo car le condensateur ne sera pas chargé inutilement. Désactiver le flash lorsqu'il est inutile permet également de prolonger la durée de vie des piles.
- Le mode du flash sera automatiquement réglé sur Désactivé lorsque vous prenez des photos en gros plan.

## <span id="page-16-0"></span>3.2 MODE VIDEO

#### <span id="page-16-1"></span>3.2.1 Enregistrement de clips vidéo

Le mode vidéo vous permet d'enregistrer des clips vidéo (sans son) avec une résolution de VGA/QVGA pixels.

- **1.** Ouvrez le couvre-objectif.
- **2.** Appuyez sur le bouton **POWER**.
- **3.** Réglez le bouton **MODE** sur **.2** puis appuyez sur le bouton **SET (RÉGLER)**.
- **4.** Pour commencer l'enregistrement d'un clip vidéo, appuyez sur le déclencheur.
- **5.** Appuyez à nouveau sur le déclencheur pour arrêter l'enregistrement.

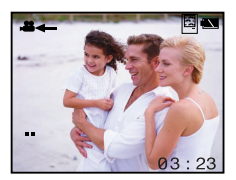

#### Remarque

**•** Le flash et le retardateur ne sont pas disponibles.

## <span id="page-17-0"></span>3.3 Mode Lecture

Le mode Lecture vous permet de regarder, d'agrandir, de supprimer, de visualiser des clips vidéo ou d'afficher un diaporama. Le mode Lecture dispose également d'un affichage des photos en miniature vous permettant de pouvoir rechercher rapidement la photo voulue.

#### <span id="page-17-1"></span>3.3.1 Visualisation des photos

Lorsque vous prenez une photo ou un clip vidéo, il sera immédiatement enregistré dans la mémoire interne ou sur une carte mémoire SD. Les photos et les clips vidéo enregistrés dans la mémoire interne ou sur une carte mémoire SD peuvent être visualisés sur l'écran LCD.

Pour regarder une photo, suivez ces étapes :

- **1.** Ouvrez le couvre-objectif.
- **2.** Appuyez sur le bouton **POWER**.
- **3.** Appuyez sur le bouton  $\blacktriangleright$ . La dernière image prise s'affichera sur l'écran LCD.
- **4.** Utilisez les boutons **√** pour sélectionner la photo que vous souhaitez regarder.

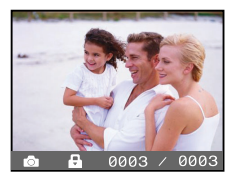

- Pour regarder la photo suivante, appuyez sur le bouton  $\blacktriangleright$ .
- Pour regarder la photo précédente, appuyez sur le bouton  $\blacktriangleleft$ .

#### Remarques

- La lecture utilisera les photos enregistrées depuis les médias suivants :
	- \* Si aucune carte mémoire n'est insérée, la lecture sera effectuée depuis la mémoire interne.
	- \* Si une carte mémoire SD est insérée, la lecture sera effectuée depuis la carte mémoire SD.
- Si aucune photo n'est enregistrée dans la mémoire, le message **a**=0 apparaîtra sur l'écran LCD.

#### <span id="page-18-0"></span>3.3.2 Lecture des clips vidéo

Pour regarder un clip vidéo, suivez ces étapes :

- **1.** Ouvrez le couvre-objectif.
- **2.** Appuyez sur le bouton **POWER**.
- **3.** Appuyez sur le bouton  $\blacktriangleright$ . La dernière image prise s'affichera sur l'écran LCD.
- **4.** Utilisez les boutons  $\blacktriangleleft$  **p** pour sélectionner le clip vidéo que vous souhaitez regarder.
- **5.** Appuyez sur le bouton **SET (RÉGLER)**.
	- La lecture débute.
- L'indicateur de la lecture écoulée ou du temps écoulé est affiché sur l'écran LCD.
- **6.** Appuyez à nouveau sur le bouton **SET (RÉGLER)** pour arrêter la lecture.

#### **Remarques**

- La fonction zoom n'est pas disponible pendant la lecture des clips vidéo.
- Pour effectuer la lecture des clips vidéo sur votre ordinateur, vous pouvez utiliser soit le lecteur Windows Media soit le lecteur QuickTime d'Apple.

#### <span id="page-18-1"></span>3.3.3 Affichage des photos en miniatures

Cette fonction vous permet de regarder simultanément 6 photos en miniature sur l'écran LCD de manière à pouvoir rechercher une photo particulière.

Pour regarder les photos en miniature, suivez ces étapes :

- **1.** Appuyez sur le bouton  $\mathbb{F}$ .
- **2.** Appuyez sur le bouton **MENU**.
- **3.** Sélectionnez [Diapo] en utilisant les boutons  $\blacktriangleleft$   $\blacktriangleright$  puis appuyez sur le bouton **SET (RÉGLER)**.
- **4.** Pour afficher une photo sur l'écran entier, sélectionnez la photo en utilisant les boutons  $\blacktriangleleft$   $\blacktriangleright$  puis appuyez sur le bouton **SET (RÉGLER)**. La photo sélectionné s'affiche sur l'écran LCD.

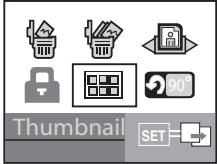

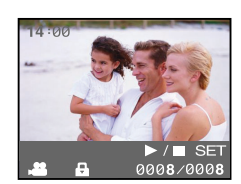

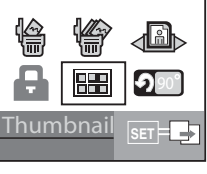

#### <span id="page-19-0"></span>3.3.4 Rotation des photos

Vous pouvez faire pivoter la photo affichée sur l'écran.

Pour faire pivoter la photo sélectionnée :

- **1.** Appuyez sur le bouton  $\blacktriangleright$ .
- **2.** Appuyez sur le bouton **MENU** .
- **3.** Sélectionnez [Diapo] en utilisant les boutons  $\langle \rangle$  puis appuyez sur le bouton **SET (RÉGLER)**.
	- La photo sélectionnée pivote par 90 degrés vers la gauche.
- **4.** Répétez les étapes 2-3 pour faire pivoter la photo dans d'autres directions.

#### <span id="page-19-1"></span>3.3.5 Affichage en diaporama

**<u>Intation</u>** 

La fonction diaporama vous permet d'effectuer une lecture automatique de vos photos, les unes après les autres, dans un diaporama. Cette fonction est très utile et amusante pour

regarder les photos enregistrées et pour les présentations.

Pour regarder des photos :

- **1.** Appuyez sur le bouton  $\blacktriangleright$ .
- **2.** Appuyez sur le bouton **MENU .**
- **3.** Sélectionnez [Diaporama] en utilisant les boutons  $\blacktriangleleft$ / $\blacktriangleright$ puis appuyez sur le bouton **SET (RÉGLER)**.
	- Le diaporama démarre, affichant vos photos les unes après les autres sur l'écran LCD, à intervalle régulier.
	- Pour arrêter le diaporama, appuyez sur le bouton **SET (RÉGLER)**. Tant qu'il n'est pas arrêté, le diaporama se répétera.

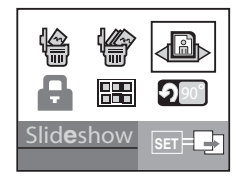

#### <span id="page-20-0"></span>3.3.6 Protection des fichiers

Cette option permet de sélectionner des fichiers pour les protéger contre les effacements accidentels.

- **1.** Appuyez sur le bouton  $\blacktriangleright$ .
- **2.** Appuyez sur le bouton **MENU .**
- **3.** Sélectionnez [Protéger] en utilisant les boutons  $\langle / \rangle$  puis appuyez sur le bouton **SET (RÉGLER)**.
	- Le fichier sélectionné est alors protégé et l'appareil photo retourne au mode Lecture.
	- Une icône de protection  $\blacksquare$  est affiché sur les fichiers protégées.

#### <span id="page-20-1"></span>3.3.7 Suppression des fichiers

Pour supprimer des photos ou des clips vidéo sur l'appareil photo :

- **1.** Appuyez sur le bouton  $\blacksquare$ .
- **2.** Appuyez sur le bouton **MENU .**
- **3.** Sélectionnez [Supprimer] ou [Supprimer Tous] en utilisant les boutons  $\blacktriangleleft$   $\blacktriangleright$  puis appuyez sur le bouton **SET (RÉGLER)**.
	- Supprimer : Pour supprimer la photo/clip vidéo sélectionné.
	- Supprimer tous : Pour supprimer toutes les photos/clips vidéo sauf les fichiers protégés.
- **4.** Sélectionnez  $\vec{p}$  en utilisant les boutons  $\triangleleft$   $\rightarrow$  puis appuyez sur le bouton **SET (RÉGLER)**.
	- Pour annuler la suppression, sélectionnez  $\mathbb{\mathbb{R}}$  puis appuyez sur le bouton **SET (RÉGLER)** .
	- **a**  $\bullet$  s'affiche lorsque la carte mémoire (ou la mémoire interne) ne contient aucune image.

#### **Remarque**

**•** Pour supprimer les photos ou les clips vidéo enregistrés dans la mémoire interne, ne pas insérer de carte mémoire dans l'appareil photo. Autrement, vous supprimerez les photos ou les clips vidéo enregistrés sur la carte mémoire.

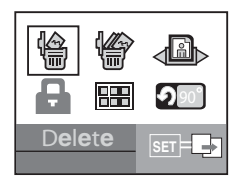

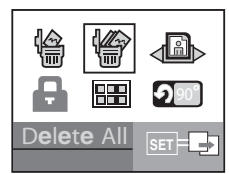

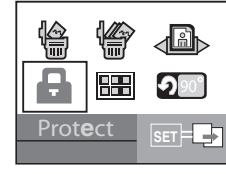

$$
f_{\rm{max}}
$$

<span id="page-21-0"></span>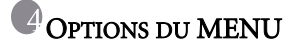

#### <span id="page-21-1"></span>4.1 Menu Capture

Ce menu concerne les paramètres de base utilisés lors des prises de photos.

- **1.** Réglez le bouton **MODE** sur **puis appuyez** sur le bouton **SET (RÉGLER)**.
- **2.** Appuyez sur le bouton **MENU**.
- **3.** Appuyez sur les boutons  $\langle \rangle$  pour sélectionner le paramètre désiré.
- **4.** Appuyez sur le bouton **SET (RÉGLER)** pour confirmer votre choix.
- **5.** Appuyez sur le bouton **MENU** pour quitter.

#### <span id="page-21-2"></span>4.1.1 Qualité

Cette option permet de régler la qualité (le taux de compression) des photos que vous allez prendre.

- **\*** Normale
- $\cdot$  \*\* Fine
- Super fine

#### <span id="page-21-3"></span>4.1.2 Taille

Cette option permet de régler la taille des photos que vous allez prendre.

- VGA
- $\cdot$  1,3MP
- 3MP
- 4MP
- $\cdot$   $\mathbf{ii}$  smp

#### <span id="page-21-4"></span>4.1.3 EB (Equilibre du blanc)

Cette option permet de régler l'équilibre du blanc des photos sous diverses conditions d'éclairage et permet de prendre des photos sous des conditions similaires à celles utilisées par l'œil humain.

- • **A** Auto
- Lumière du jour
- Nuageux
- Å Tungstène
- W Fluorescent

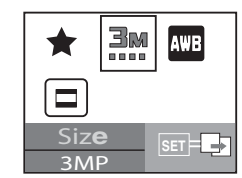

#### <span id="page-22-0"></span>4.1.4 Déclenchement

Consultez la section [3.1.4 "Mode de déclenchement"](#page-14-1) pour obtenir plus de détails.

#### <span id="page-22-1"></span>4.2 Menu Vidéo

Vous pouvez régler les paramètres de base utilisés lors des enregistrements de clips vidéo.

- **1.** Réglez le bouton **MODE** sur **puis** appuyez sur le bouton **SET (RÉGLER)**.
- **2.** Appuyez sur le bouton **MENU**.
- **3.** Appuyez sur le bouton **SET (RÉGLER)** pour sélectionner le paramètre désiré.
- **4.** Appuyez sur le bouton **MENU** pour quitter.

#### <span id="page-22-2"></span>4.2.1 Taille

Cette option permet de régler la taille des clips vidéo que vous allez enregistrer.

- VGA
- QVGA

#### <span id="page-22-3"></span>4.3 Menu Lecture

Dans le mode  $\blacksquare$ , permet de régler les paramètres des menus de lecture.

- **1.** Appuyez sur le bouton  $\boxed{\blacktriangleright}$ .
- **2.** Appuyez sur le bouton **MENU**.
- **3.** Appuyez sur les boutons  $\blacktriangleleft$  pour sélectionner le paramètre désiré.
- **4.** Appuyez sur le bouton **SET (RÉGLER)** pour ouvrir le sous-menu ou confirmer votre choix.
- **5.** Appuyez sur le bouton  $\blacktriangleright$  pour quitter.

#### <span id="page-22-4"></span>4.3.1 Supprimer

Consultez la section [3.3.7 "Suppression des fichiers"](#page-20-1) pour obtenir plus de détails.

#### <span id="page-22-5"></span>4.3.2 Supprimer tous

Consultez la section [3.3.7 "Suppression des fichiers"](#page-20-1) pour obtenir plus de détails.

#### <span id="page-22-6"></span>4.3.3 Diaporama

Consultez la section [3.3.5 "Affichage en diaporama"](#page-19-1) pour obtenir plus de détails.

#### <span id="page-22-7"></span>4.3.4 Protéger

Consultez la section [3.3.6 "Protection des fichiers"](#page-20-0) pour obtenir plus de détails.

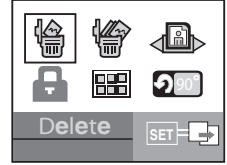

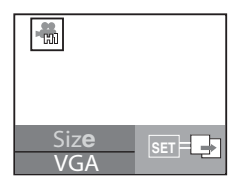

#### <span id="page-23-0"></span>4.3.5 Miniature

Consultez la section [3.3.3 "Affichage des photos en miniatures"](#page-18-1) pour obtenir plus de détails.

#### <span id="page-23-1"></span>4.3.6 Rotation

Consultez la section [3.3.4 "Rotation des photos"](#page-19-0) pour obtenir plus de détails.

## <span id="page-23-2"></span>4.4 Menu Réglages

Vous pouvez régler les paramètres opératoires de l'environnement de votre appareil photo dans ce menu.

- **1.** Réglez le bouton **MODE** sur  $\mathcal{G}$  puis appuyez sur le bouton **SET** (RÉGLER).
- **2.** Appuyez sur les boutons  $\langle \rangle$  pour sélectionner le paramètre désiré.
- **3.** Appuyez sur le bouton **SET (RÉGLER)** pour confirmer le réglage.
- **4.** Appuyez sur le bouton **MENU** pour quitter.

#### <span id="page-23-3"></span>4.4.1 Langue

Consultez la section [2.6 "Sélection de la langue"](#page-10-2) pour obtenir plus de détails.

## <span id="page-23-4"></span>4.4.2 Fréquence

Cet appareil photo est compatible avec différentes fréquences d'éclairage : 50 Hz et 60 Hz. Lorsque vous prenez des photos avec un éclairage à base de lumière fluorescente, sélectionnez le bon réglage de fréquence en fonction de la tension de votre région. Cette fonction peut seulement être réglée si vous avez réglé le paramètre Equilibre du blanc sur le réglage Fluorescent.

• 50Hz / 60Hz

## <span id="page-23-5"></span>4.4.3 Arrêt

Si aucune opération n'est effectuée pendant une certaine période prédéfinie, l'appareil photo s'éteindra automatiquement.

• 1 Min. / 3 Min. / Désactivé

## <span id="page-23-6"></span>4.4.4 Bip Sonore

Vous permet d'entendre un bip sonore chaque fois que vous appuyez sur le déclencheur.

• Activé/Désactivé

#### <span id="page-23-7"></span>4.4.5 Formatage

Consultez la section [2.7 "Formatage de la carte mémoire"](#page-11-0) pour obtenir plus de détails.

#### <span id="page-23-8"></span>4.4.6 Réinitialiser

Utilisez cette option pour réinitialiser tous les paramètres à leurs valeurs d'origine.

## <span id="page-24-0"></span>**5** CONNEXION À UN ORDINATEUR

Connecter l'appareil photo à votre ordinateur vous permet d'effectuer les fonctions suivantes :

• Télécharger des photos, des clips vidéo et des clips audio vers votre ordinateur pour stockage et classement

## <span id="page-24-1"></span>5.1 Installation du logiciel de l'appareil photo numérique

• Il est recommandé d'installer le pilote et les logiciels associés avant de connecter l'appareil photo à votre ordinateur.

Pour parcourir le contenu de ce CD et installer le logiciel manuellement, référez-vous aux descriptions du contenu du CD dans la section suivante.

## <span id="page-24-2"></span>5.2 Logiciels livrés

L'appareil photo est livré avec les logiciels suivants. Pour installer les logiciels, référez-vous aux informations fournies sur les CD respectifs.

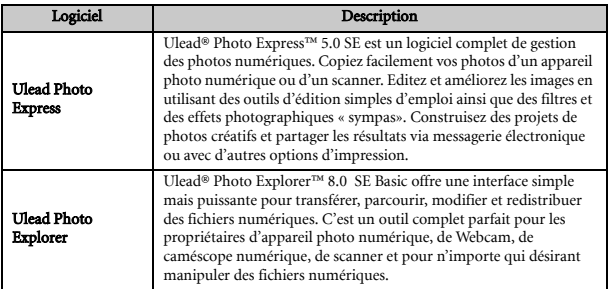

## 22 Connexion À un ordinateur

## <span id="page-25-1"></span>5.3.1 Transférer les photos et les clips vidéo

<span id="page-25-0"></span>photo et un PC équipé de Windows XP/ME/2000.

Cette section vous explique comment utiliser l'Explorateur Windows pour manipuler des fichiers entre votre appareil photo et un ordinateur.

- **1.** Connectez une extrémité du câble USB au port USB de l'appareil photo.
- **2.** Connectez l'autre extrémité du câble USB à un port USB de votre ordinateur.
- **3.** Sélectionnez  $\bigcirc$  en utilisant les boutons  $\bigcirc$   $\bigcirc$  puis appuyez sur le bouton **SET (RÉGLER)**.
- **4.** Double-cliquez sur l'icône « Mon ordinateur » sur votre bureau.
- **5.** Un nouveau disque apparaîtra dans l'Explorateur Windows nommé « Disque Amovible ». Ce « Disque Amovible » correspond à la carte mémoire de votre appareil photo. Généralement, l'appareil photo sera donné la lettre « e » ou une lettre supérieure.
- 

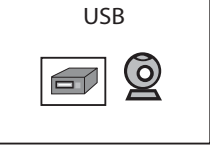

- **6.** Double-cliquez sur le répertoire DCIM pour l'ouvrir et afficher le contenu des sous-répertoires.
	- Vos photos et vos clips vidéo sont enregistrés dans ces répertoires.
	- Copiez et collez ou faites glisser les fichiers photo et vidéo dans un répertoire sur votre ordinateur.

#### Remarque

**•** Lorsque vous transférez les images vers un ordinateur, il n'est pas nécessaire d'installer des piles dans l'appareil photo numérique. L'appareil photo s'allumera automatiquement lorsqu'il est connecté à l'ordinateur via le câble USB.

## <span id="page-26-0"></span>5.4 UTILISATON DE L'APPAREIL PHOTO COMME UNE CAMERA PC

Votre appareil photo numérique peut fonctionner comme une caméra PC, ce qui vous permet de réaliser une visioconférence avec vos partenaires professionnels, ou d'avoir une conversation en temps réel avec vos amis ou votre famille.

Pour utiliser l'appareil photo comme une caméra PC, suivez ces étapes :

Etape 1 : Installez le pilote caméra PC (il est associé au pilote de stockage de masse USB sur le CD-ROM).

Etape 2 : Connectez l'appareil photo à votre ordinateur.

Etape 3 : Lancez votre logiciel (par exemple Windows NetMeeting).

#### **Remarques**

- Le logiciel de Visioconférence (ou d'édition vidéo) n'est pas livré avec cet appareil photo.
- Ce mode n'est pas compatible avec Mac.

#### Configuration système générale pour visioconférence

Afin d'utiliser l'appareil photo pour réaliser une visioconférence, votre ordinateur doit être équipé des éléments suivants :

- Microphone
- Carte son
- Haut-parleurs ou écouteurs
- Connexion réseau ou Internet

#### Etape 1 : Installer le pilote caméra PC

Le pilote caméra PC fourni sur le CD-ROM est destiné exclusivement à Windows. La fonction caméra PC n'est pas compatible avec les systèmes Mac.

- **1.** Insérez le CD-ROM livré avec l'appareil photo dans votre lecteur CD-ROM. L'écran de bienvenue apparaîtra.
- **2.** Cliquez sur « INSTALLER PILOTE USB ». Suivez les instructions à l'écran pour terminer l'installation. Une fois l'installation du pilote terminée, redémarrez votre ordinateur.

#### Remarque

**•** Le pilote USB livré sur CD-ROM est de la forme 2 en 1 (Pilote USB & Caméra PC).

#### Etape 2 : Connecter l'appareil photo à votre ordinateur

- **1.** Connectez une extrémité du câble USB à un port USB disponible de votre ordinateur.
- **2.** Connectez l'autre extrémité du câble USB à la prise USB de l'appareil photo.
- **3.** Sélectionnez  $\circledcirc$  en utilisant les boutons  $\triangleleft$  **puis appuyez sur le bouton SET (RÉGLER)**.
- **4.** Positionnez solidement l'appareil photo sur le dessus de votre écran d'ordinateur ou utilisez un trépied.

#### Remarque

**•** Lorsque vous utilisez l'appareil photo comme caméra PC, il n'est pas nécessaire d'installer de piles dans l'appareil photo. L'appareil photo s'allumera automatiquement lorsqu'il est connecté à l'ordinateur via le câble USB.

#### Etape 3 : Lancer votre logiciel (par exemple Windows NetMeeting)

Pour utiliser Windows NetMeeting pour une visioconférence :

- **1.** Allez sur Démarrer -->Programmes -->Accessoires -->Communications -->NetMeeting pour lancer le programme NetMeeting.
- **2.** Cliquez sur le bouton Démarrer Vidéo pour visualiser la vidéo en direct.
- **3.** Cliquez sur le bouton Effectuer un appel.
- **4.** Saisissez l'adresse e-mail ou l'adresse réseau de l'ordinateur que vous appelez.
- **5.** Cliquez sur Appel. La personne à qui vous appelez doit également avoir le programme NetMeeting Windows en cours d'exécution et doit accepter votre appel pour débuter la visioconférence.

#### **Remarques**

- La résolution de la vidéo pour les applications de visioconférence est en général 320 x 240.
- Pour de plus amples informations relatives à l'utilisation des applications de visioconférence, référez-vous à leur documentation respective.

24 Connexion À un ordinateur

# <span id="page-28-0"></span>6 GUIDE DE DÉPANNAGE

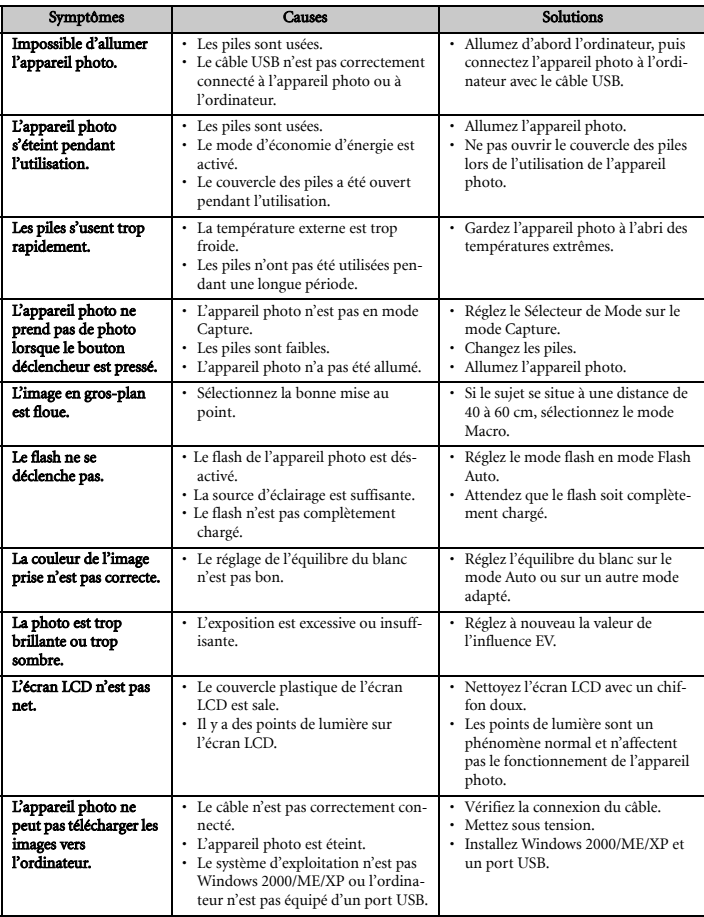

## <span id="page-29-0"></span>**SPÉCIFICATIONS**

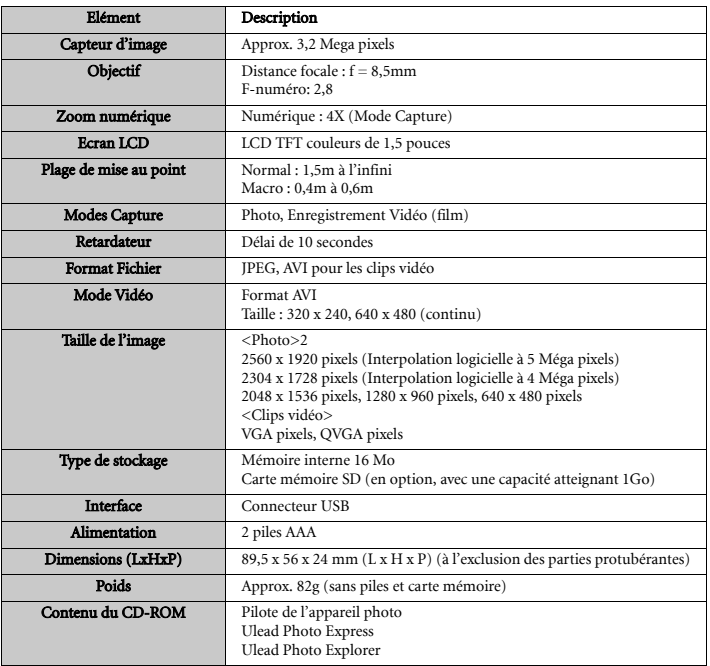

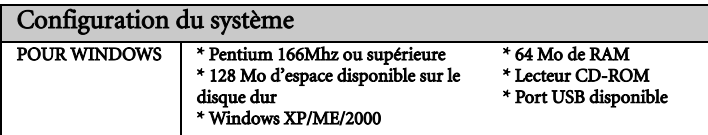

26 SpÉcifications

## <span id="page-30-0"></span>**8 INFORMATIONS DE SERVICE**

Si vous rencontrez des problèmes lors de l'utilisation de l'appareil photo et du logiciel pilote de l'appareil photo, veuillez vous rendre sur le site web à l'adresse ci-dessous pour consulter le support technique, les réponses aux questions fréquemment posées et les services de téléchargement :

#### http://Support.BenQ.com

Pour obtenir les mises à jour gratuites du pilote, les informations relatives aux produits et les dernières nouvelles, merci de nous rendre visite à l'adresse Web suivante :

http://www.BenQ.com

## <Mémo>

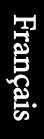